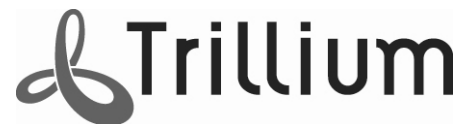

# Recording Adaptor – USB Line Connect ( REC-ADPT-USB-LC ) User Guide

### **1. Introduction**

The Trillium Recording Adaptor provides a connection from your 2-wire analogue telephone line to your computer's USB port for recording telephone conversations. It can be used to record calls when using a normal telephone, cordless telephone or conference unit. The unit also provides automatic gain control to balance the levels of both ends of the conversation. Built in Hardware Detection provides signalling to recording software in the presence of Ring allowing Caller ID capture, and Automatic Triggering to start and stop recordings when the Telephone handset is lifted.

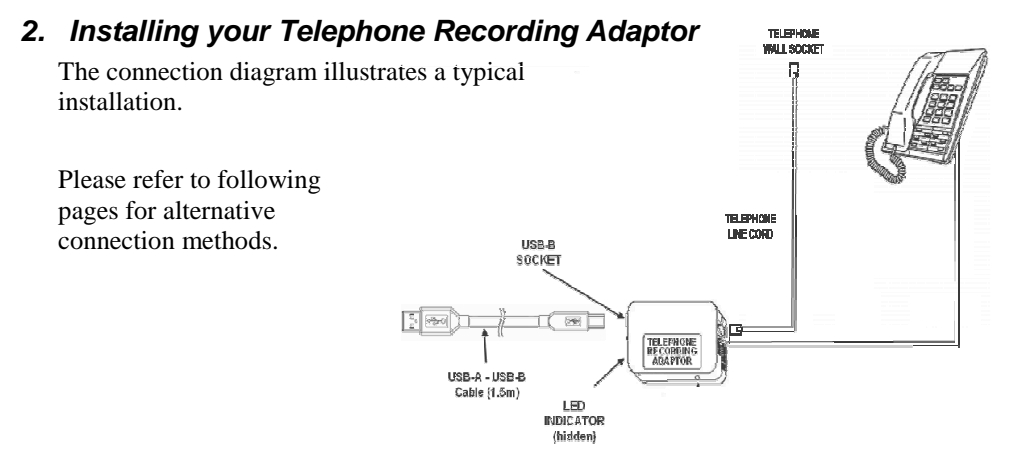

- a. Unplug the telephone line cord from the telephone and plug it into the Telephone Recording Adaptor Telephone socket.
- b. Connect the Telephone Recording Adaptor Telephone Line Lead into the telephone's line Socket.
- c. With the USB cable, connect the recording adaptor to your computer's USB port.
- d. When you first connect the REC-ADPT-USB-LC your Computer should recognise the USB device and install the appropriate drivers.
- e. The following messages may appear (usually in the bottom right-hand corner of your screen) as the computer loads the drivers for the new audio connection:

#### **Windows XP**

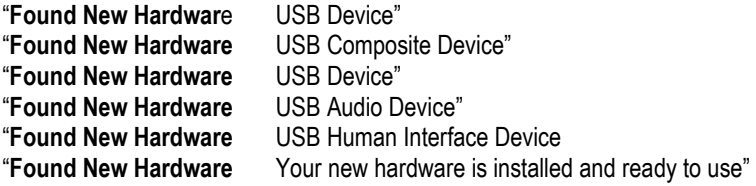

*Continued on next page*

#### **Windows VISTA**

#### "Installing device driver software" "Your Devices are ready to use"

Note: If a similar audio device has previously been connected, these notices may not appear.

f. When the REC-ADPT-USB-LC device is installed and connected, your System will automatically set the REC-ADPT-USB-LC as the default device for all audio including recordings, playing system alerts & music etc. To re-set your system sound card as the default audio device:

#### **Windows XP**

#### Click on **Start Settings Control Panel Sound and Audio devices Audio Tab**

- In the Sound Playback Box Select your system sound card as the default device.
- In the Sound Recording Box Select USB Audio Device, then click on Volume
- The Wave In Dialogue Box will appear click on Advanced, (If advanced is not visible, check Options  $\rightarrow$  Advanced Controls is ticked)
- The Advanced Controls for Wave in Dialogue Box appears un-check AGC
- Close the Advanced Controls for Wave and Wave In Dialogue Boxes
- In the Sound Recording Box select your system sound card as the default device.
- Under the Audio Tab check Use only default devices
- Click Apply and then click Ok

#### **Windows VISTA**

#### Click on **Start Control Panel Sound Playback Tab**

- In the Sound Playback device list select your system Speakers, and click the Set Default button (if there are no speakers plugged in skip this step)
- Select the **Recording Tab** Select USB Audio Device, then click on Properties
- Select the **Custom Tab** un-check AGC.
- Click on Ok.
- In the Sound Recording device list select your system Microphone / Line In, and click the Set Default button (if there is no microphone plugged in skip this step)
- Click Apply and then click Ok
- g. Once connected to both the telephone line and the USB port the indicator LED on the Recording Adaptor should glow Red. Lift the telephone handset and the indicator LED will glow Orange. Your REC-ADPT-USB is now ready to use. Once any recording/sampling is started the indicator LED will flash Orange/Green.
- *Important*: If ADSL is operating on your telephone line, the Telephone Recording Adaptor should be connected on the Telephone side of the ADSL filter. This will prevent the ADSL noise from being recorded.

## **3. Setting up your Telephone Recording Adaptor**

- a. Dial a friend or information service where continuous receive voice can be heard.
- b. Record a short period of the call.
- c. Play back the recording to hear the recorded quality.
- d. Adjust the USB Audio Devices' record level in the computer systems volume control settings and repeat steps *b, c, & d* to obtain the clearest un-distorted recording.

#### *Your recording Adaptor is now ready to use.*

# **4. Alternative Installation Alternative Option 1**

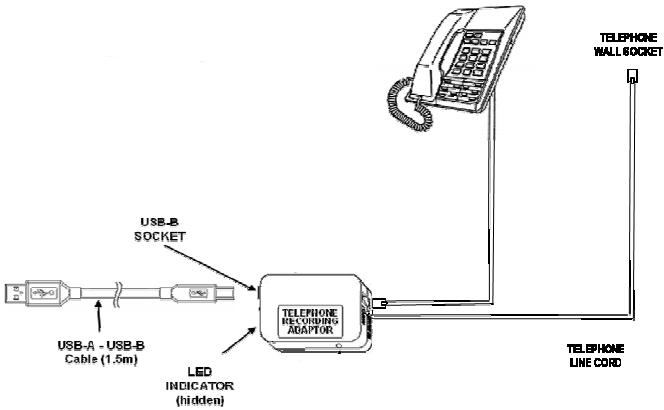

- a. Unplug the telephone from the telephone line (wall socket) and plug it into the Telephone Recording Adaptor socket.
- b. Connect the Telephone Recording Adaptor Telephone Lead into to the telephone line socket (wall socket).
- c. Check that the telephone is still working normally.
- d. Using the supplied USB cable, connect the recording adaptor to your computer's USB port.

## **Alternative Option 2**

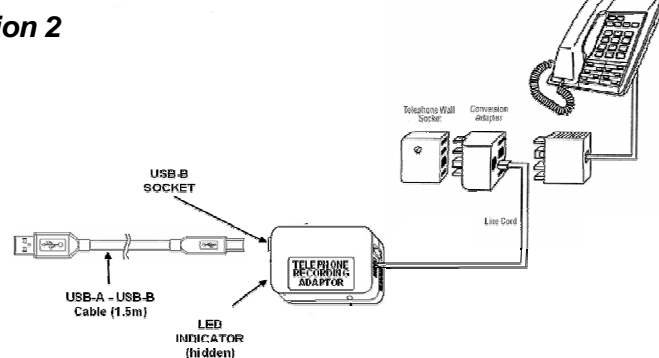

- a. Unplug the telephone from the telephone line.
- b. Using a double adaptor (not supplied) or a second socket on the telephone (if available), connect the Telephone Recording Adaptor to the telephone line on which you want to record calls.
- c. Connect the telephone to the line and check that it is still working normally.
- d. Using the supplied USB cable, connect the recording adaptor to your computer's USB port.

*Continued on next page* 

## **PRODUCT FEATURES AND SPECIFICATIONS**

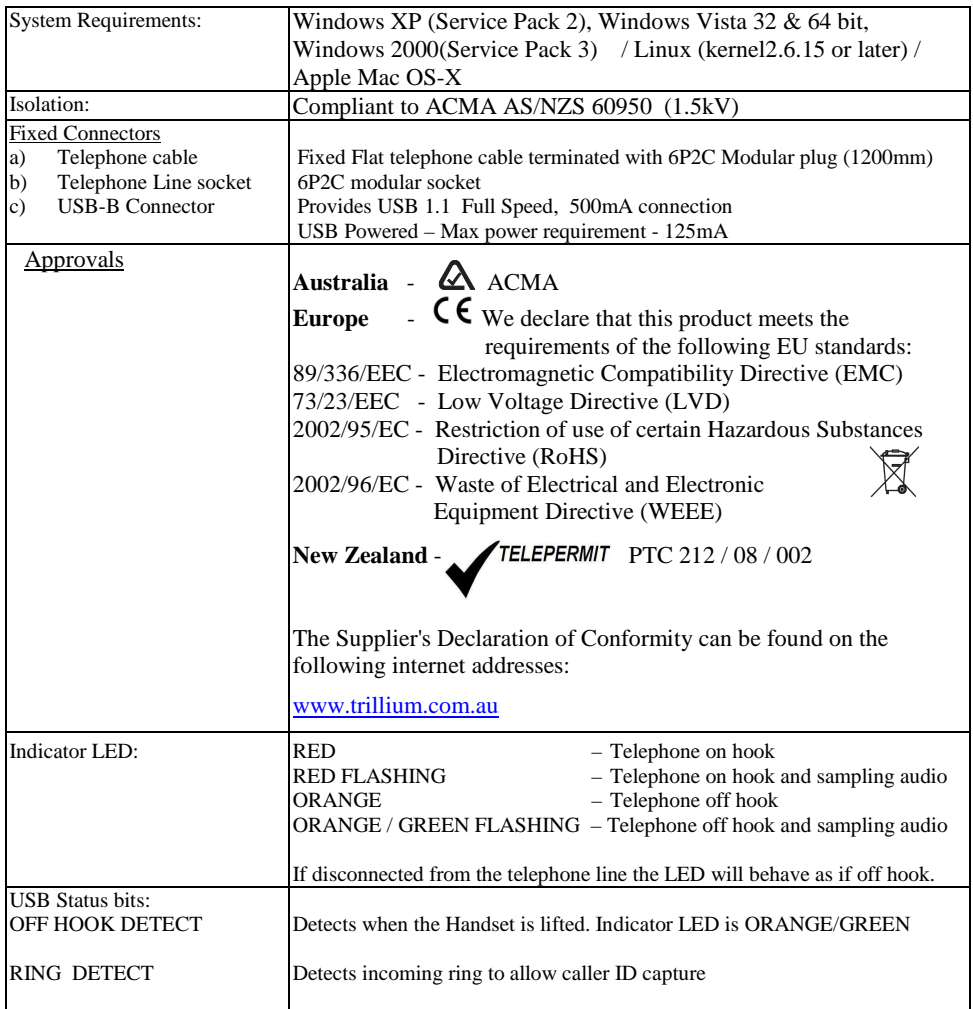

For further information on Trillium **CallRecorder** software and other products visit our web site: *http://www.trillium.com.au* 

# !!! Warning !!!

There is National and State legislation relating to the recording of Telephone conversations over the telecommunication network. This product's compliance with the Telecommunication approval (ACMA, CE and FCC) requirements, for equipment connected to the telecommunications network, should not be taken to mean that any subsequent use of this equipment to record telephone conversations complies with other relevant legislation. Further information on privacy requirements can be found at: http://www.privacy.gov.au/faqs/ypr/q1.html